Использование MS Office для автоматизации профессиональной ДӨЯТӨЛЬНОСТИ

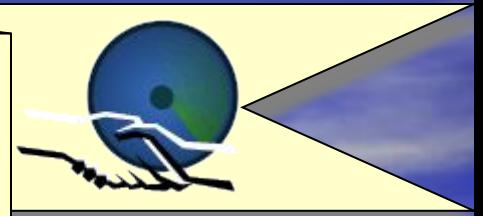

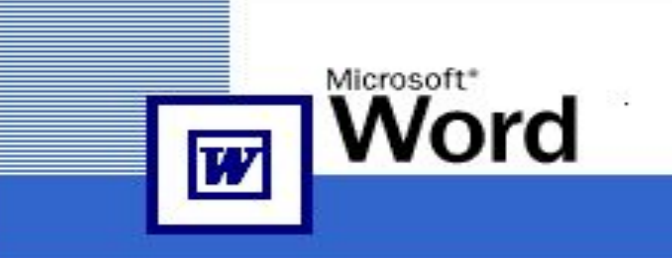

#### Microsoft Office XP

#### Правом использования этой копии продукта обладает:

Лукьянов БелЮИ 54521-750-6140064-17876

© Корпорация Майкрософт (Microsoft Corporation), 1983-2001. Все права защищены. Программа защищена международными соглашениями об авторских правах.

# MS WORD Практическое занятие №2

Научитесь красиво оформлять документы. Всегда записывайте резервные копии своих документов на отдельный носитель!

## На этом занятии изучим вопросы:

1. Способы загрузки и сохранения документов 2. Понятия: объект документа, буфер обмена 3. Редактирование объектов документа

# 1.Основные способы открытия ранее созданных документов MS WORD 2002

- Открытие документа с использованием кнопки «Пуск»
- **Открытие документа из программы «Проводник»**
- Открытие документа с рабочего стола
- **Открытие документа из программы WORD**
- **Открытие документа из программы WORD с использованием** кнопки «Открыть» и панели «Папка»

## 1.1. Используем главное меню «Пуск» - «Открыть документ Office»

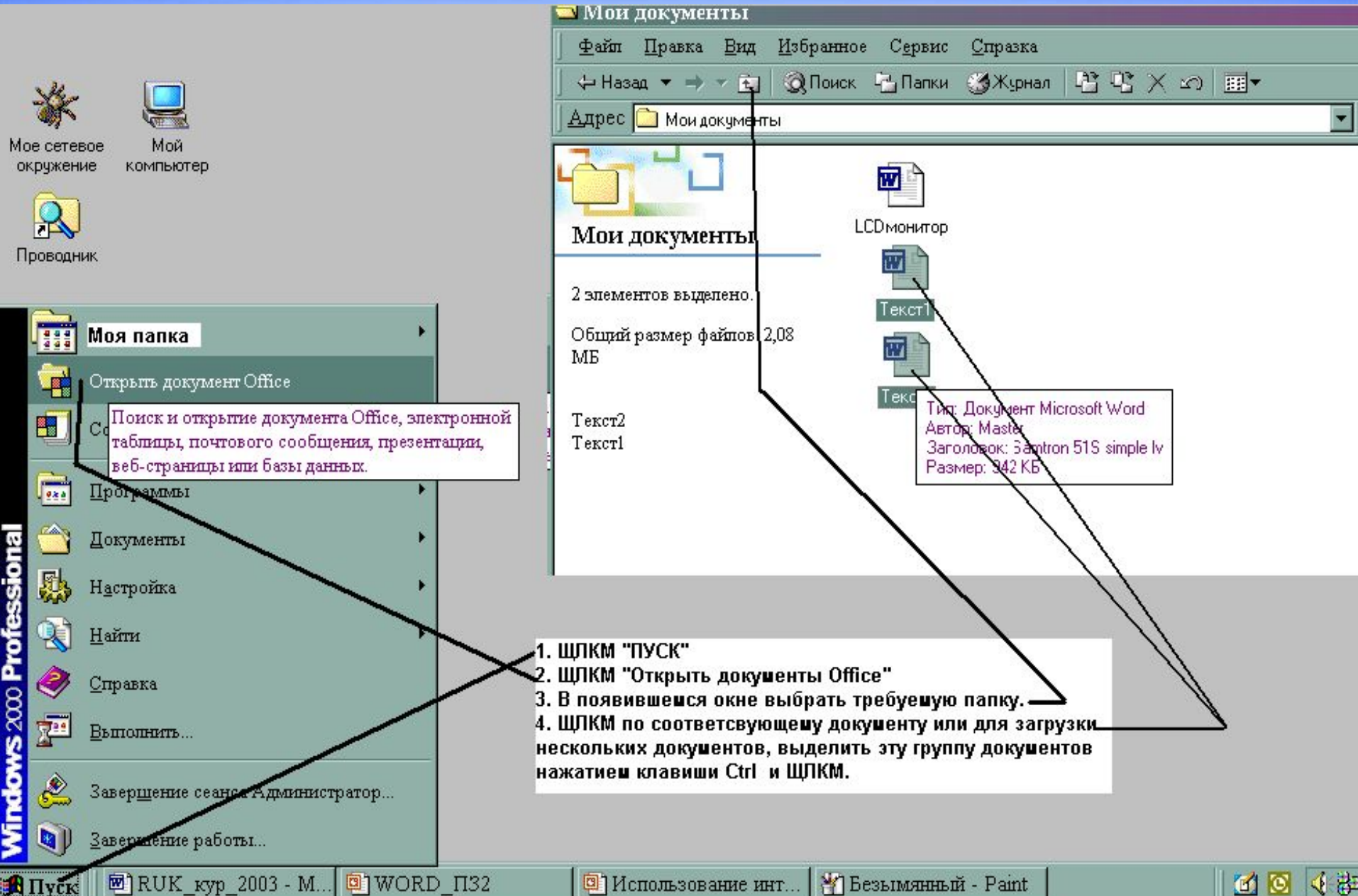

## 1.2. Открытие документа из программы «Проводник»

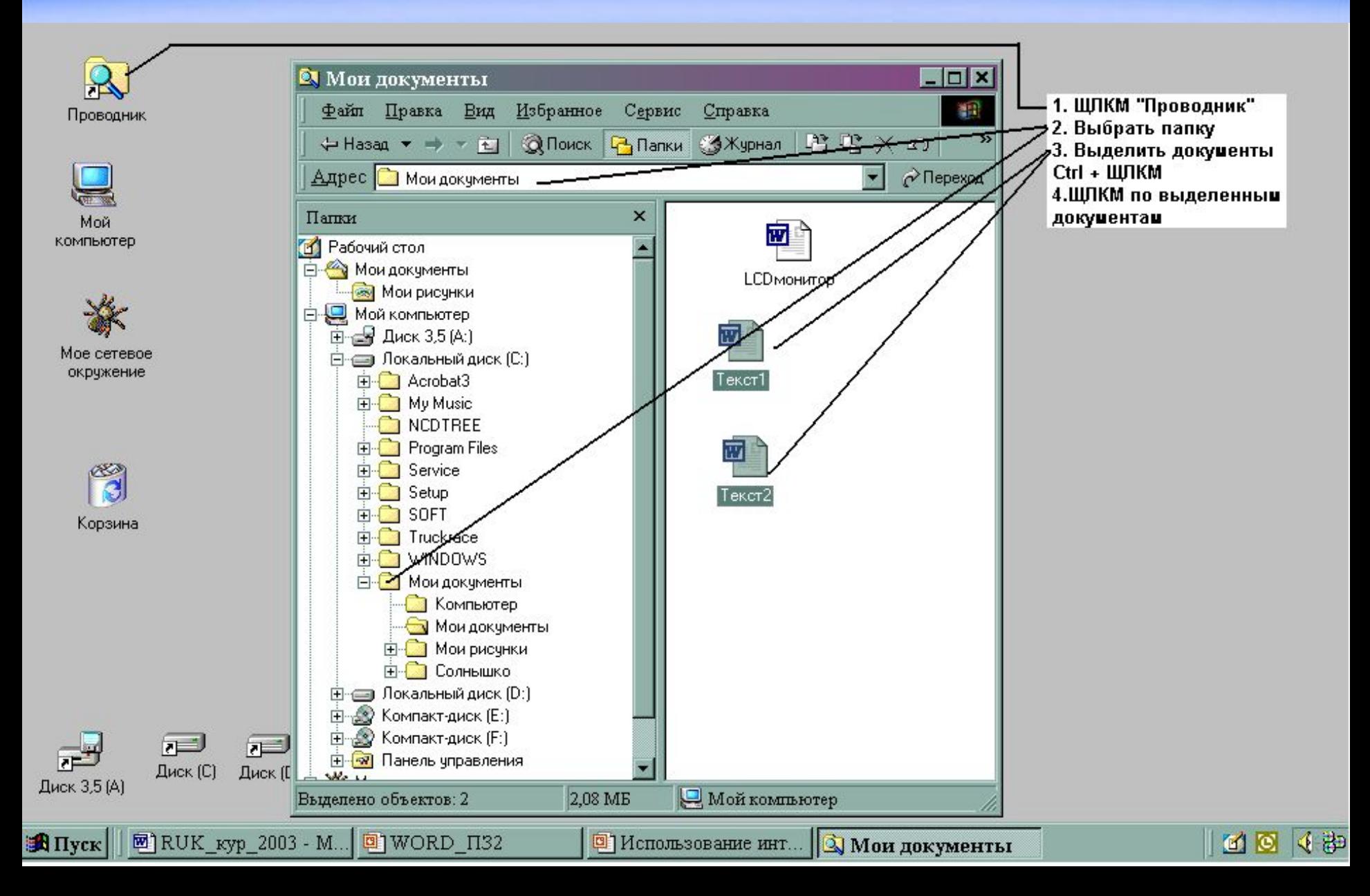

## 1.3. Используем ярлык документа на рабочем столе

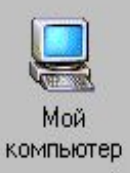

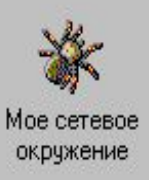

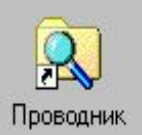

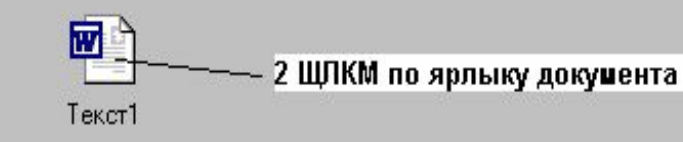

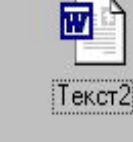

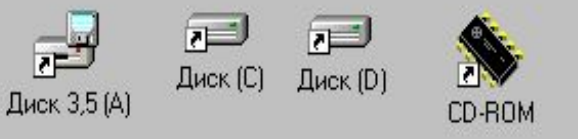

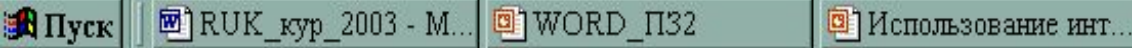

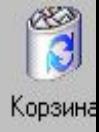

4 韩

**QB** 

### 1.4. Открытие документа из программы WORD 2002

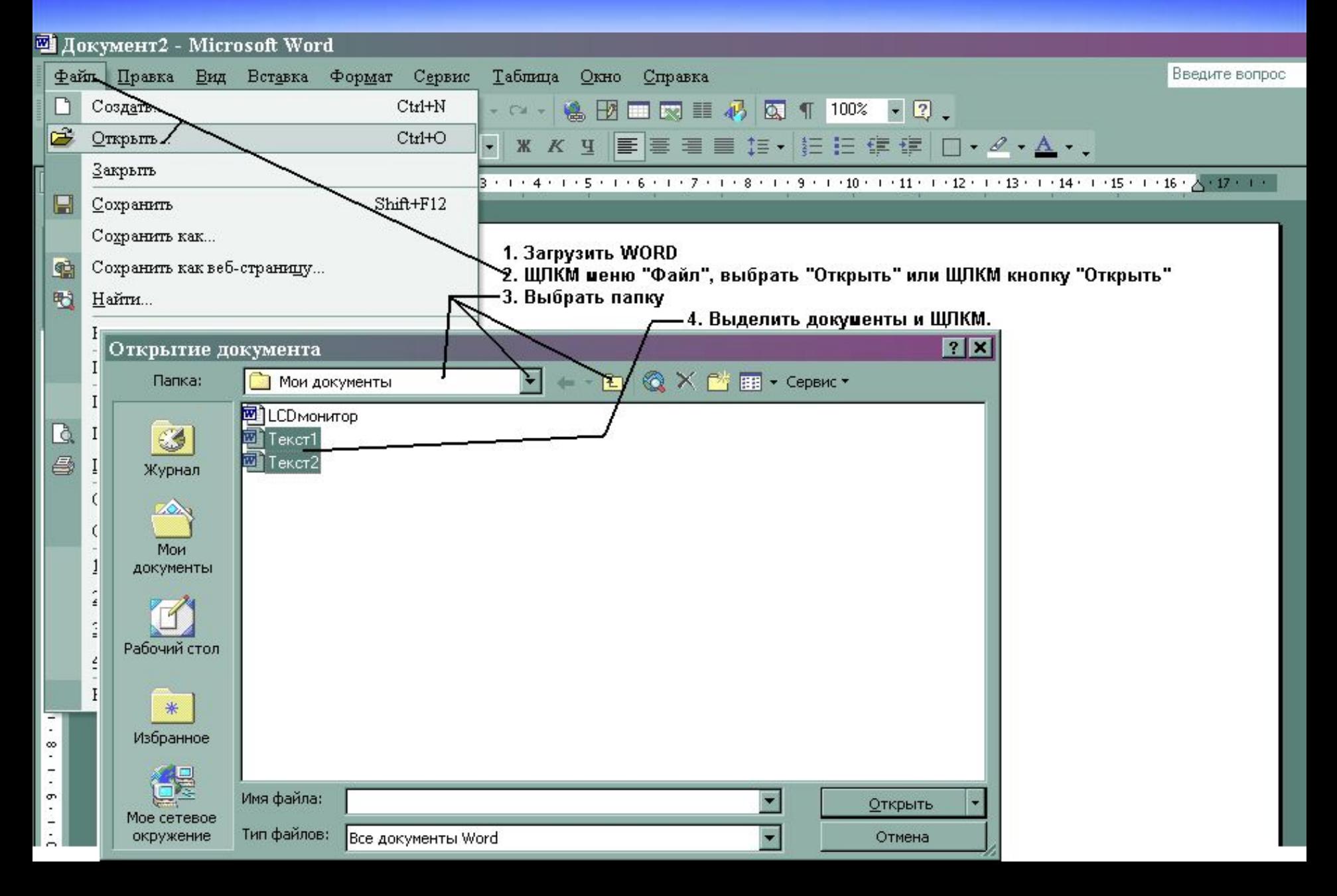

## 1.5. Открытие документа из программы WORD 2002

#### с использованием кнопки «Открыть» и панели «Папка»

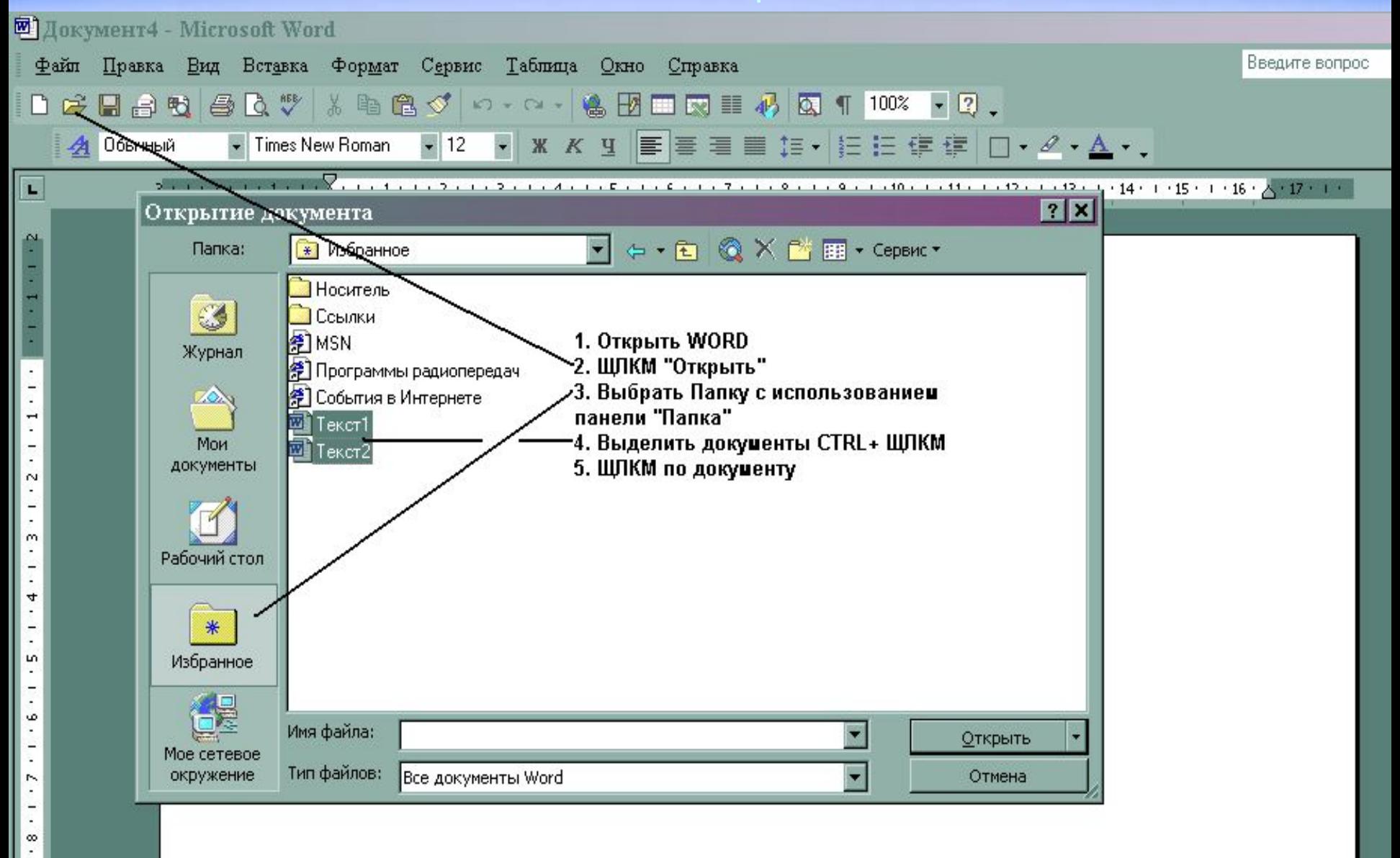

 $\overline{\cdot}$ 

## Переход между открытыми документами

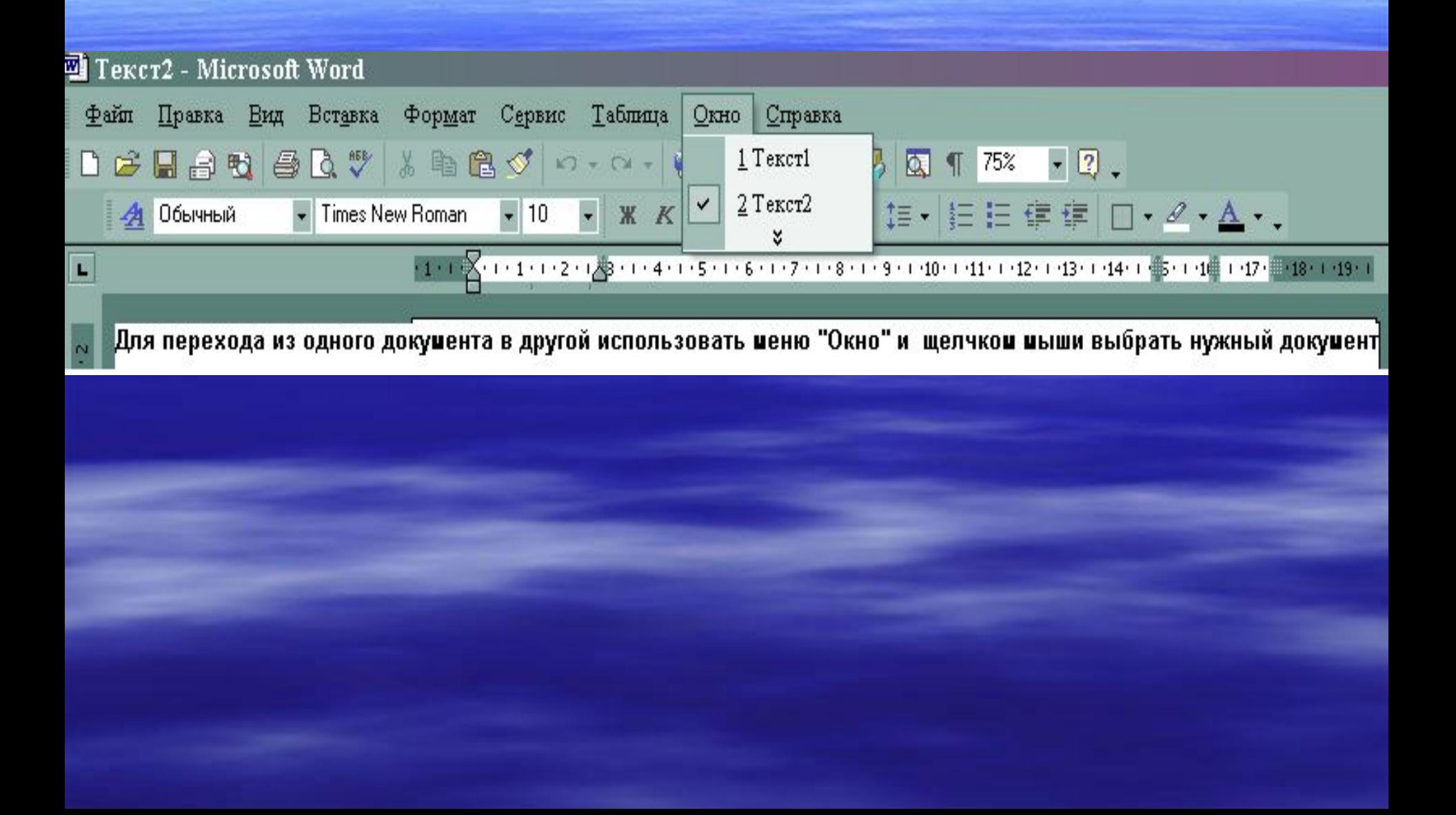

## **Основные способы сохранения документов MS WORD 2002**

- Использование меню «Файл» «Сохранить» или «Сохранить как …»;
- Использование кнопки «Закрыть» (изображение крестика);
- Использование кнопки «Сохранить» (изображение гибкого диска).

Защита информации при сохранении документа

# Использование меню «Файл» - «Сохранить» или «Сохранить как

Выбрать меню «Файл»; **Выбрать пункт «Сохранить» или** «Сохранить как …»; *Пункт «Сохранить» используется для сохранения документа в текущей папке*

*Пункт «Сохранить как …» используется для выбора новой папки, в которой будет сохранен документ.*

*При первоначальном* **сохранении** *документа*<br>• Сохранить» и «Сохранить» *«Сохранить» и «Сохранить как …» работают одинаково.*

- **Выбрать папку из меню «Папка»** или через поле выбора папок;
- Ввести имя документа (файла)
- ЩЛКМ «Сохранить».

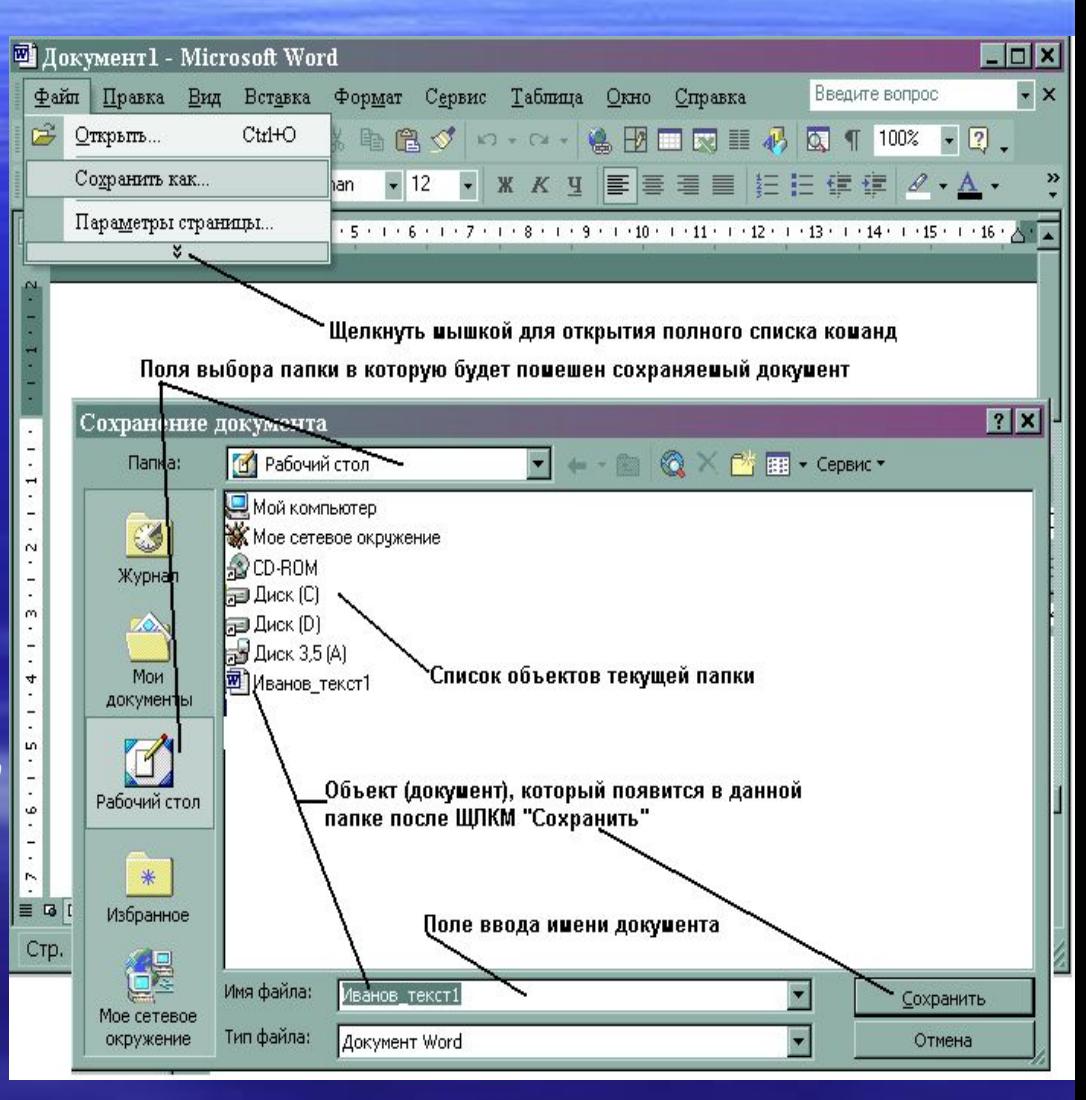

#### Использование кнопок «Закрыть» и «Сохранить»

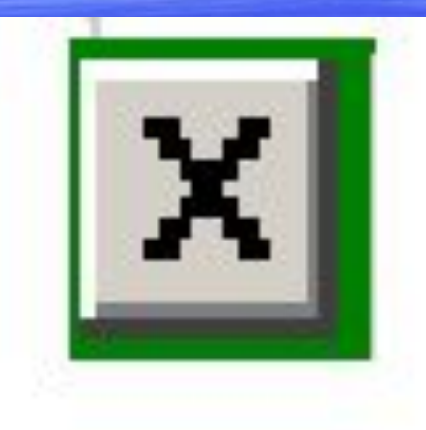

## Закрыть

 При закрытии документа, если были внесены изменения или он не был ранее сохранен, появится окно, в котором необходимо выбрать «Да»

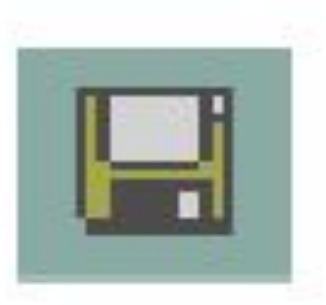

### Сохранить

 При использовании кнопки «Сохранить» произойдет запись файла в текущую папку с именем первых слов документа или с именем документ1.doc

# Автосохранение

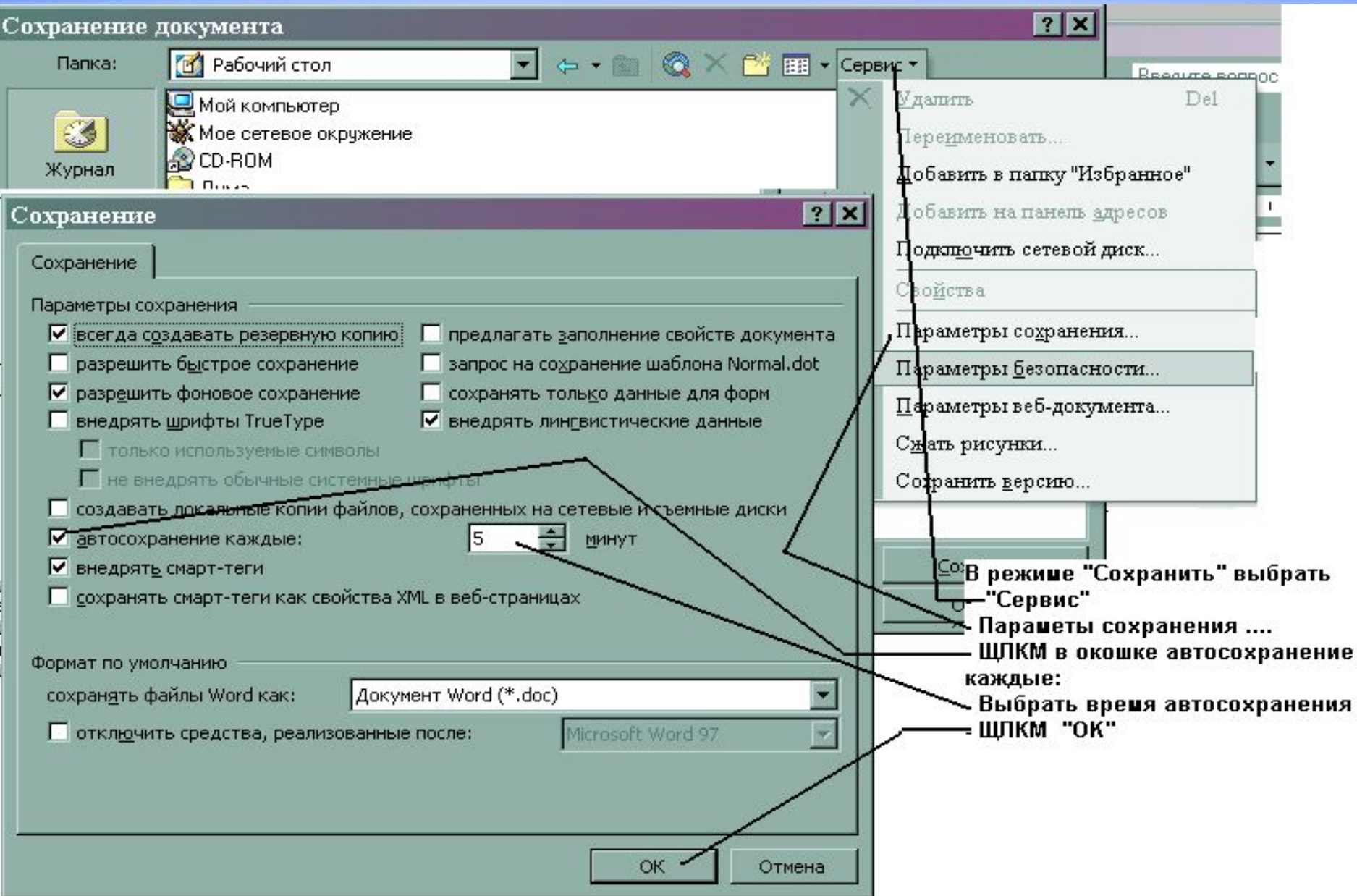

# Сохранение с паролем

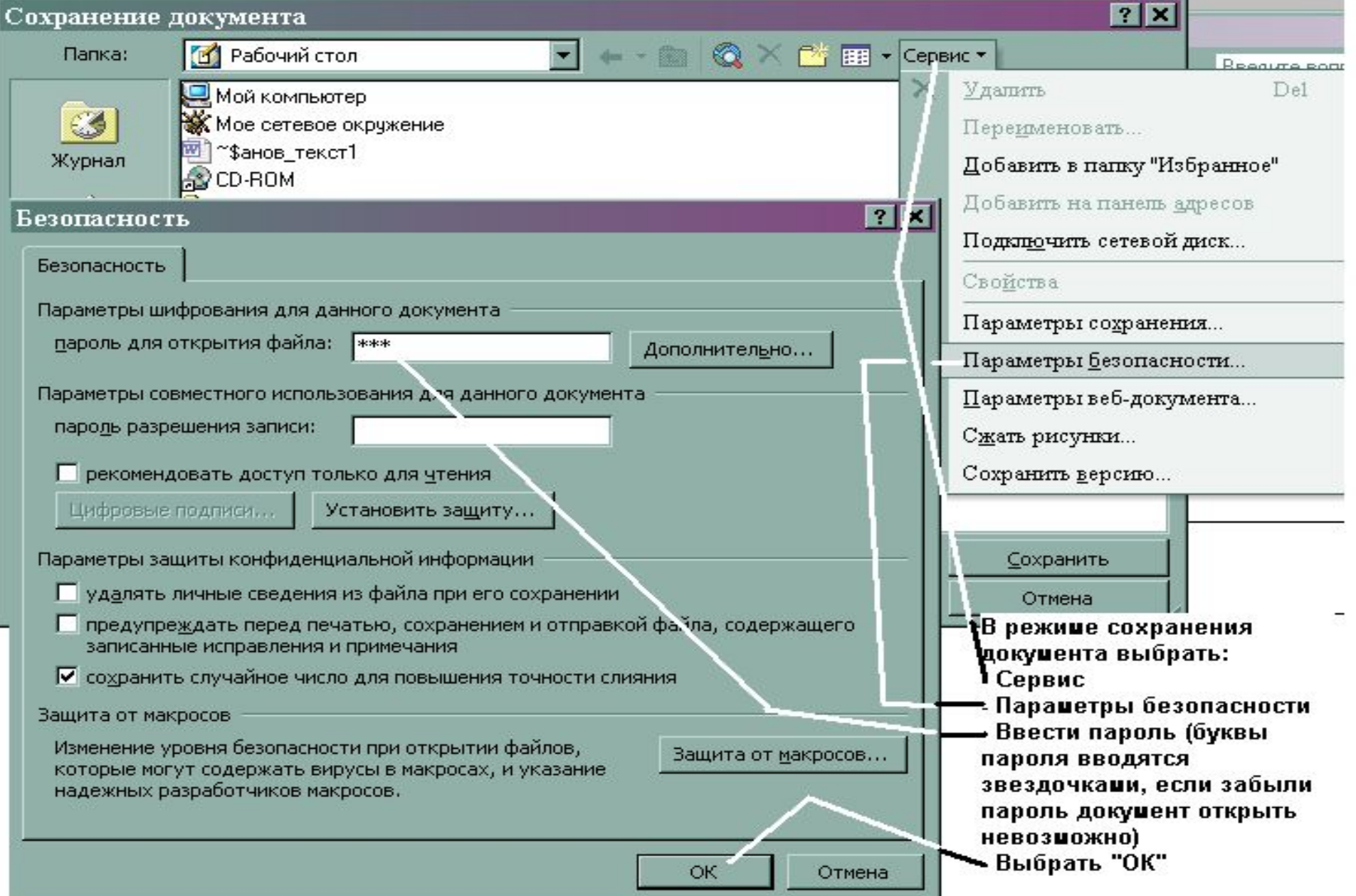

# 2. **Понятия: объект документа, буфер обмена**

Все, что мы видим в рабочей области программы Word есть объекты документа.

Примеры объектов документа: Буква, цифра, знак, символ, дата, время; Слово, предложение, абзац; Заголовок; Таблица, диаграмма; Поле (математическое выражение); Рисунок, фото, фильм, звук, WordArt, автофигуры и др.; Весь текст; Колонтитулы, номера страниц; Гиперссылка.

### Концепция «Выделить и обработать»

Для изменения состояния объекта необходимо его выделить, т.е. указать компьютеру на него, а затем производить сами изменения, например, изменения формы, цвета, местоположения. Объект можно удалить, переместить, копировать, поместить в буфер и др.

#### -ВЫДЕЛЕНИЕ АБЗАЦА

«Тематика», найти ТАМОЖЕННОЕ ЗАКОНОДАТЕЛЬСТВО, выделить ее с помощью INS, выбрать рубрику ТАМОЖЕННОЕ ОФОРМЛЕНИЕ, в ней выделить подрубрику ТАМОЖЕННАЯ ДЕКЛАРАЦИЯ, задать логическое условие И, ЩЛКМ «Выбрать»

Справка: Словарь поля «Тематика» представляет многоуровневый тематический рубрикатор, .<br>соответствующий утвержденному Указом Президента РФ от 16.12.93 г. №2171 Общеправовому класси фикатору отраслей законодательства. Тематический рубрикатор имеет четыре уровня вложенности руб-.<br>рик. При входе в словарь «Тематика» первый раз появляется список рубрик первого уровня. Рубрика, в .<br>которую включена подрубрика, имеет специальный символ. Открытие рубрик осуществляется через локальное меню, или комбинации клавищ CTRL+ «Серый плюс» («Серый минус» для закрытия).

Задание 9. Найти в словаре поля «Тематика» рубрику НАЛОГ НА ПРИБЫЛЬ с использованием кнопки «Найти».

результатам выставляется оценка за тему. По теме №8 предусмотрено выставление трех оце-

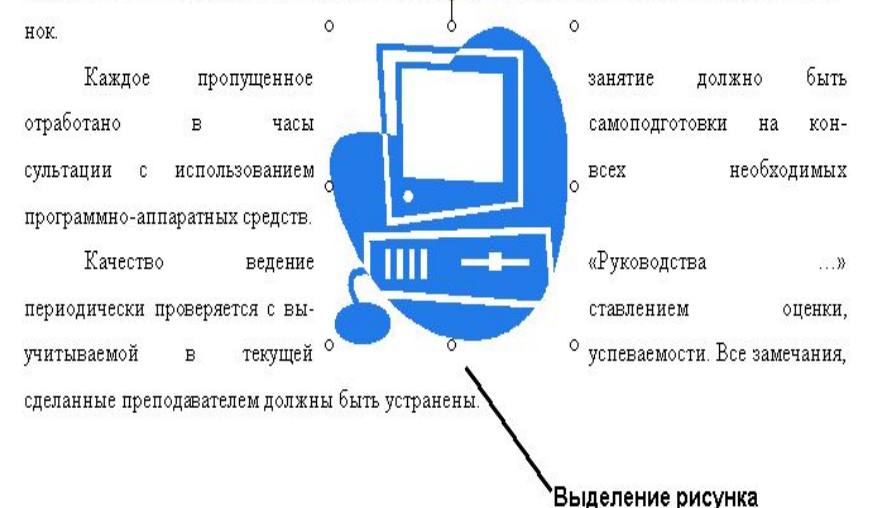

▪ Выделение мышью: Выделение слова – 2ЩЛКМ Выделение абзаца – ЗЩЛКМ Выделение части текста – щелчок-протяжка

- Выделение клавиатурой: Использование комбинаций клавиш:
	- Shift и клавиши управления курсором (стрелка, Home, PageDown)

CTRL-A –выделить все.

Использовать меню «Правка»

#### Вызов панели «Буфер обмена» и помещение фрагментов в буфер

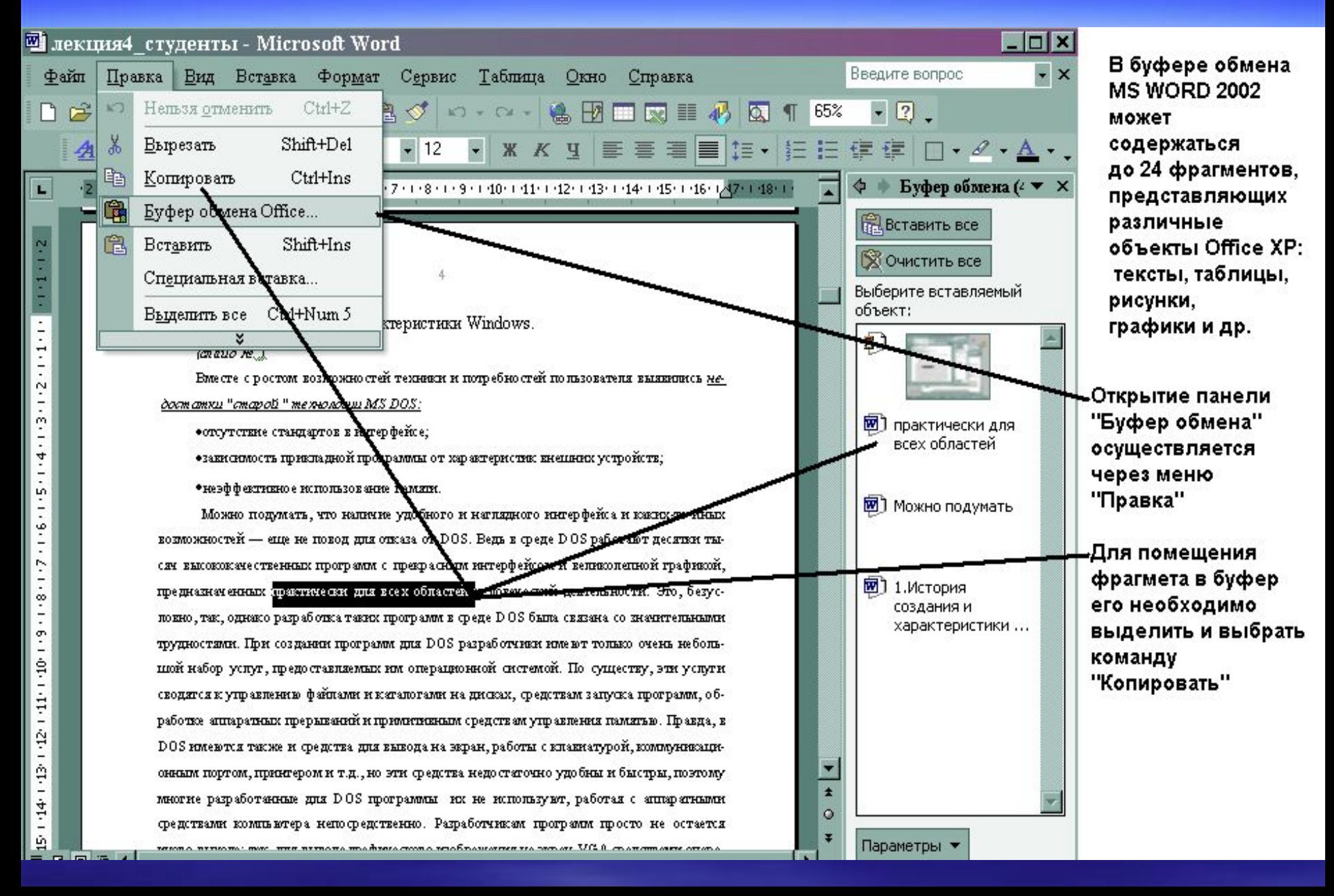

## Порядок извлечения фрагмента из буфера

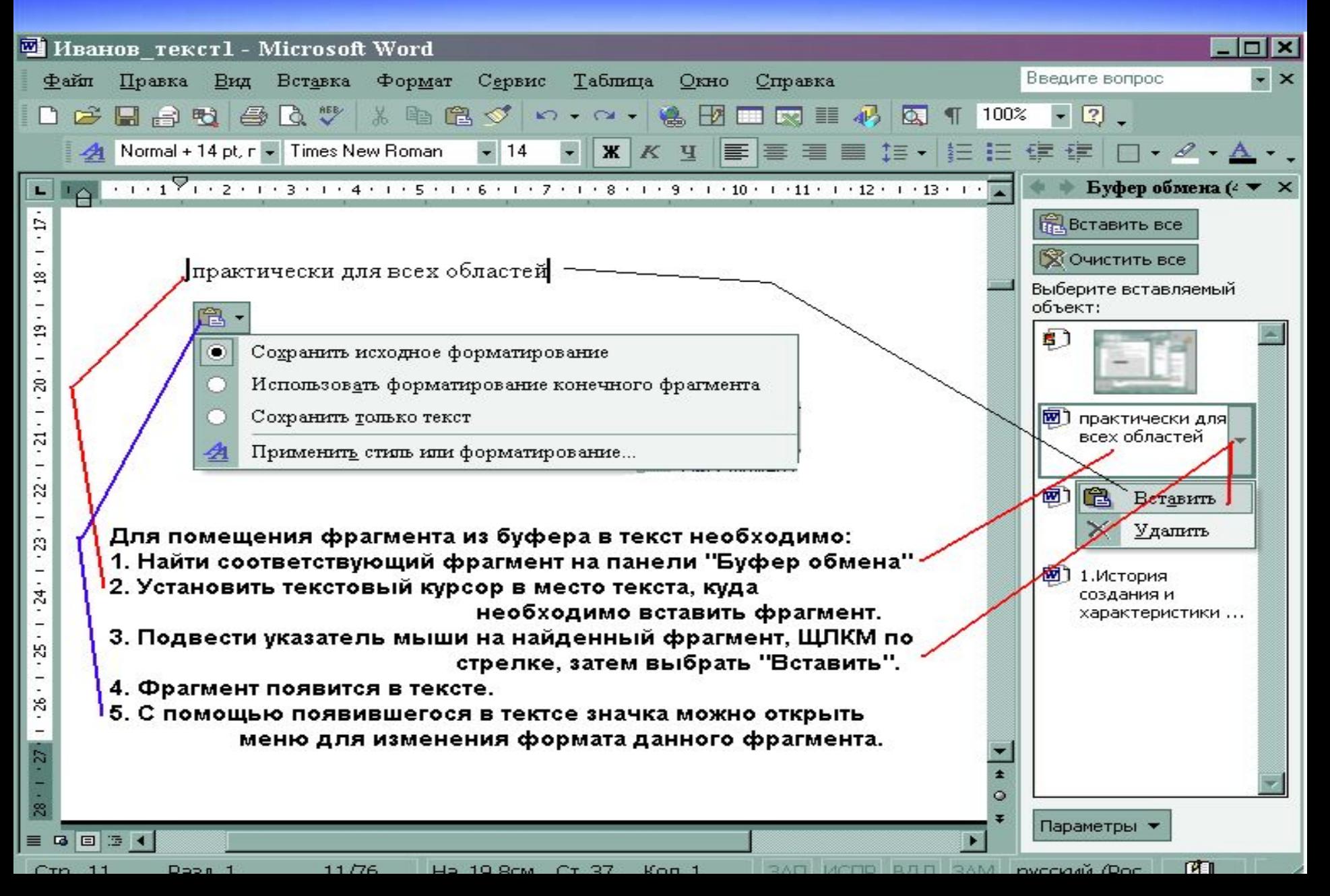

# Завершение работы

- Выполнить задание №3
- Закрыть презентацию
- Открыть WORD